# 秋田県農業気象システム

ユーザーマニュアル

Ver 1.2 (2016.3.15)

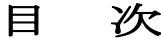

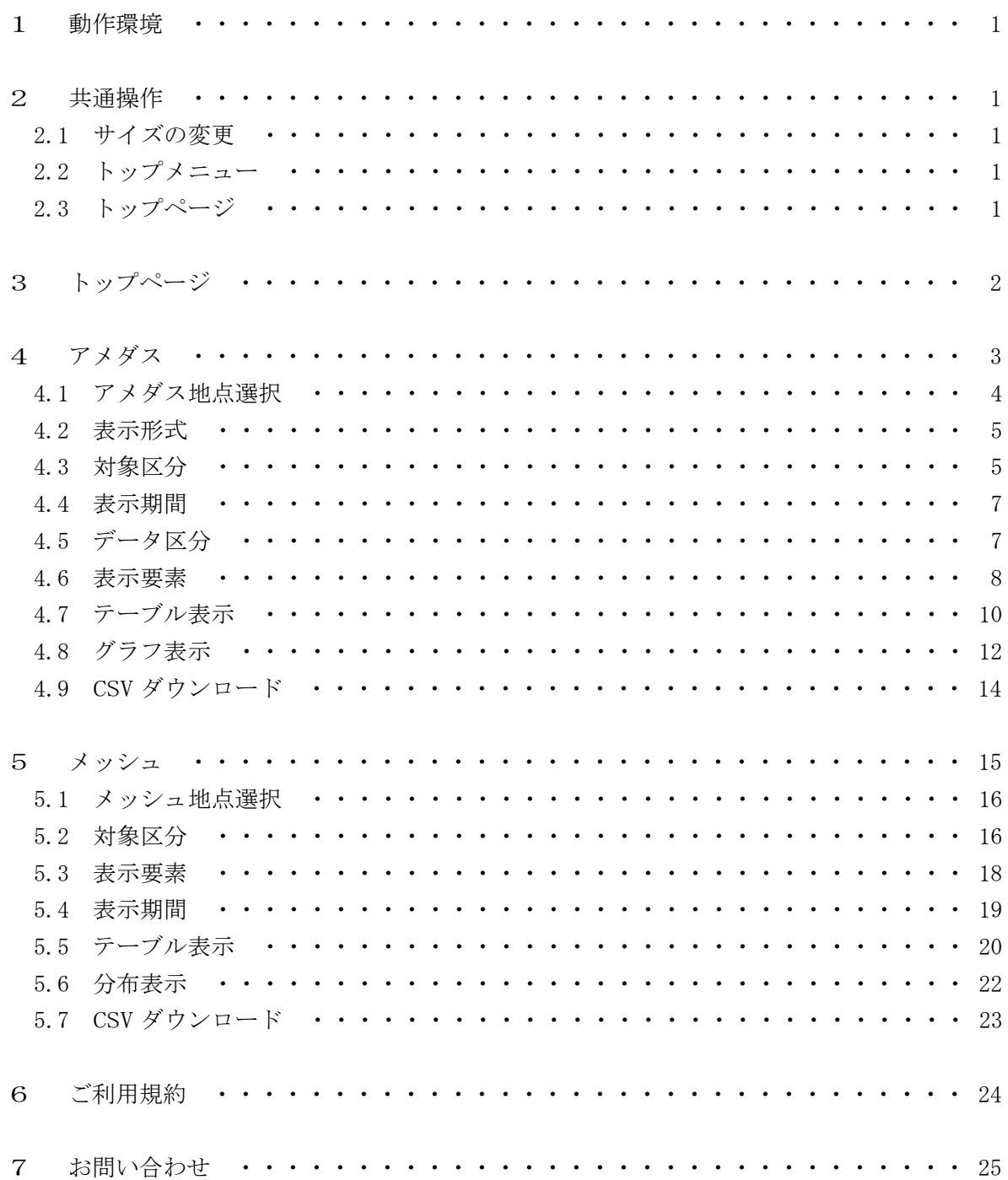

## 1 動作環境

本システムの利用にあたっては、以下の環境が必要になります。

- ・ Javascript を実行できること。
- ・ Cookie が利用できること。
- ・ ブラウザが「Internet Explorer (以下 IE)」「Google Chrome」「Firefox」「Safari」であること。 なお、メーカーサポートが終了しているバージョンについては、対象外とします。

## 2 共通操作

本システムの利用にあたり共通の操作を説明します。

## 2.1 文字サイズの変更

ページ上部にある「文字の大きさ」の中から「小さく」「標準」「大きく」を選択します。 現在選択されている文字のサイズの背景がグレイで表示されます。(図 2.1)

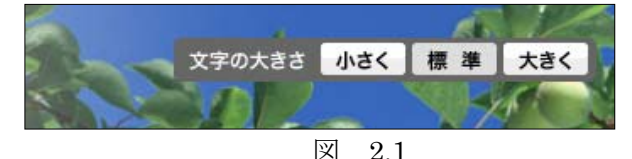

文字サイズを変更すると、次回接続時やサイト内の別ページでも有効になります。ただし、この機能 を使用するためには Cookie が使用できる環境にあることが条件となります。

#### 2.2 トップメニュー

ページ上部にあるメニューで表示したいページを選択することができます。

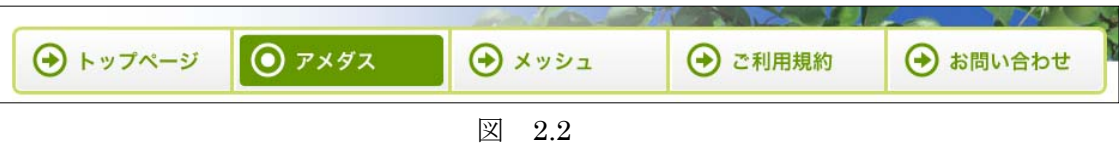

マウスを表示したい項目でクリックすることでページが表示されます。選択されている項目は、グリ ーンの背景になります。図 2.2 ではアメダスが選択されている例となります。

#### 2.3 ページトップ

ページ下部に配置されている機能で、現在のページの上部へスクロール機能を使用せずに、移動する ことが可能です。図 2.3 の表示のある場所でクリックすることで実行されます。

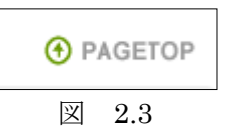

## 3 トップページ

秋田県農業気象システムのトップページです。本システムのお知らせや本システムの説明が表示さ れています。

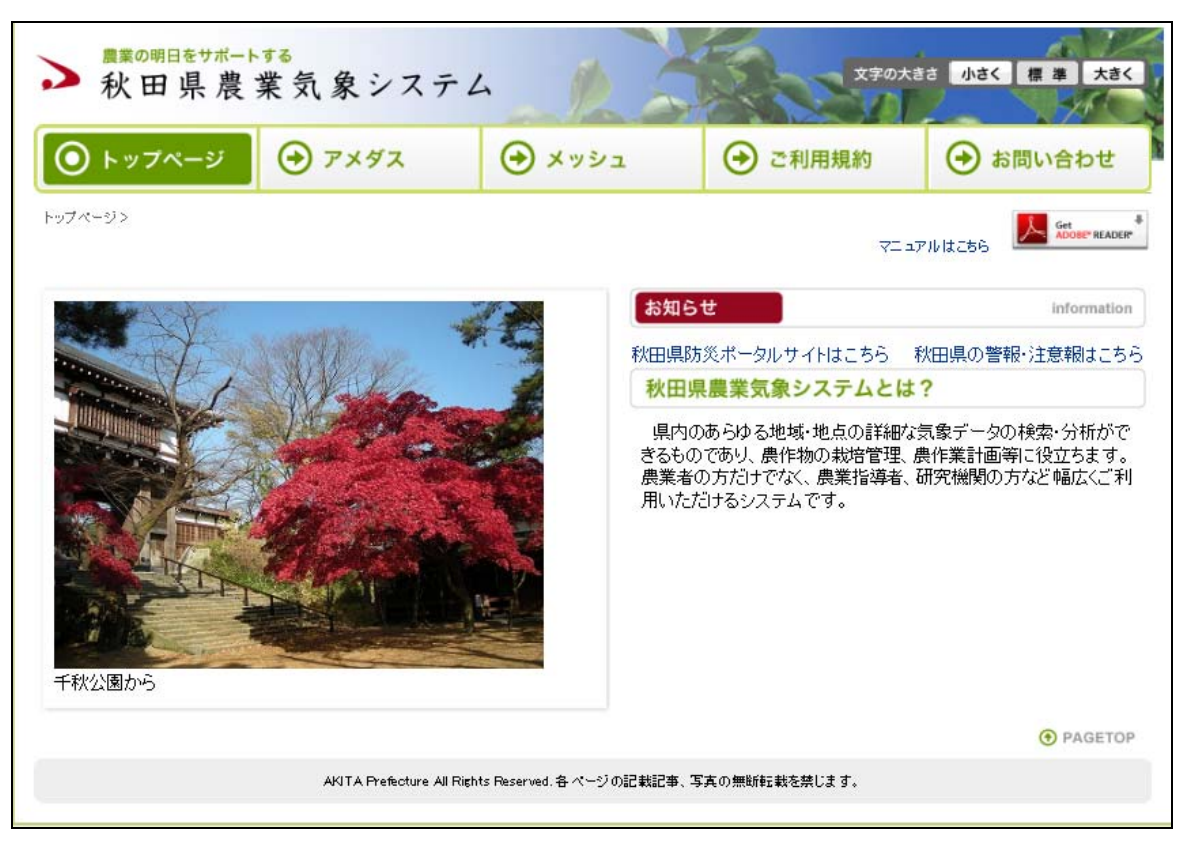

図 3

# 4 アメダス

アメダス地点の観測情報を表示します。画面のイメージ以下のとおりです。(図 4)

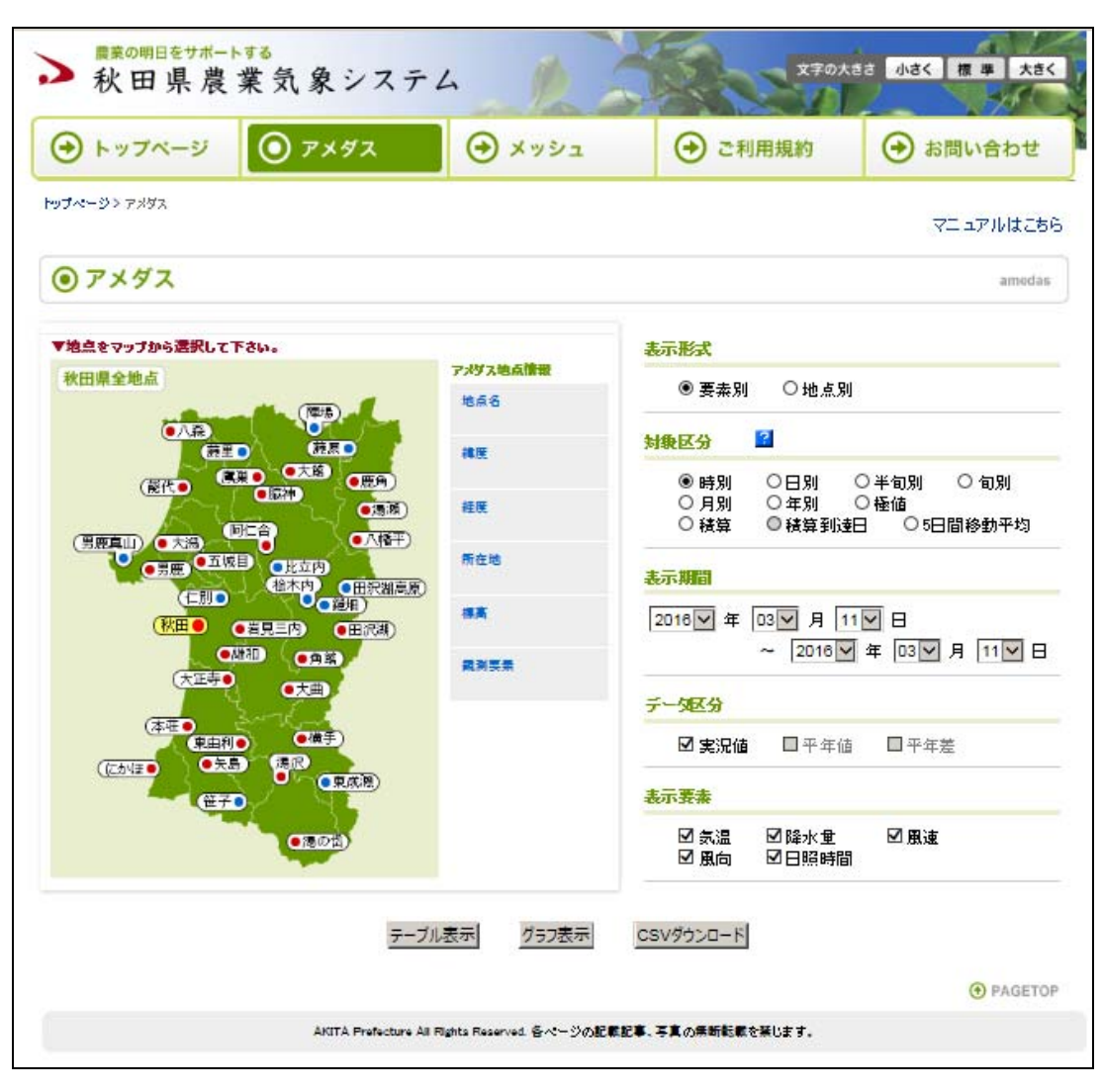

図 4

#### 4.1 アメダス地点選択

観測データを表示したい地点をマウスでクリックします。選択されたアメダス地点名の背景色は黄色 に変わります。再度、クリックすると選択解除となり、アメダス地点名の背景色が白色に変わります。  $(\boxtimes 4.1)$ 

アメダス地点名の近くの●の色は地域気象(アメダス)観測所の種別を表しており、青は降水量のみ の観測所、赤は4要素の観測所(脇神、雄和を除く)であることを意味します。

また、マウスポインタを地点名の近くに移動すると、「アメダス地点情報」欄に、その地点の「地点名」 「緯度」「経度」「所在地」「標高」「観測要素」が表示されます。

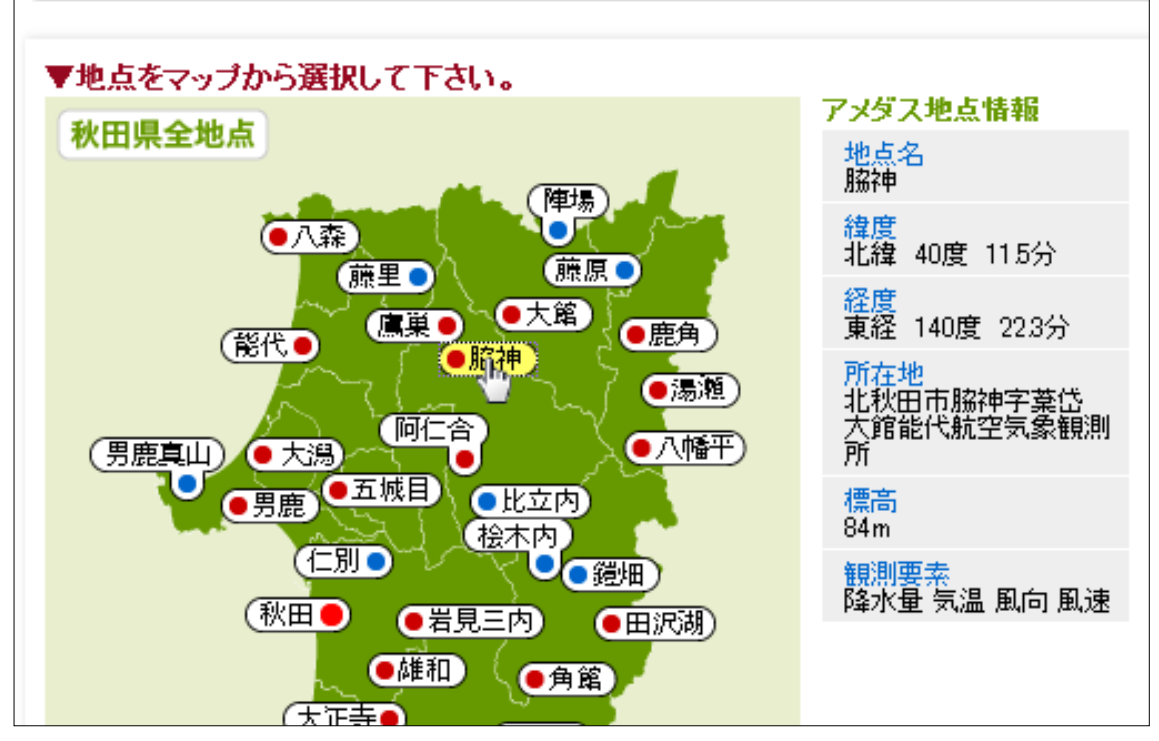

図 4.1

アメダス地点を選択後、「テーブル表示」「グラフ表示」「CSV ダウンロード」のいずれかを実行する と地点選択情報が Cookie として保存され、次回訪問時に選択された状態で表示されます。

アメダス地点を選択時に、「選択可能な観測要素に変更します。」「選択できる地点は 1 地点です。」「選 択できる地点は 3 地点以内です。」といったメッセージが表示されることがあります。「選択可能な観測 要素に変更します。」のメッセージについては「4.6 表示要素」、「選択できる地点は 1 地点です。」「選 択できる地点は 3 地点以内です。」については「4.2 表示形式」を参照して下さい。

#### 4.2 表示形式

- アメダスの観測情報を表示するにあたり、どのような形式で表示するのかを決定します。 要素別 1地点の観測要素のデータを表示します。
	- 地点別 1要素の観測データを最大3地点まで表示します。

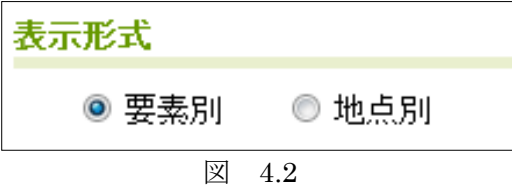

「地点別」から「要素別」に変更すると、選択していたアメダス地点は自動的に解除されます。再度、 地点を選択して下さい。

また、アメダス地点の選択数が上限を超えると、図 4.2.1、図 4.2.2 の確認画面が表示されます。

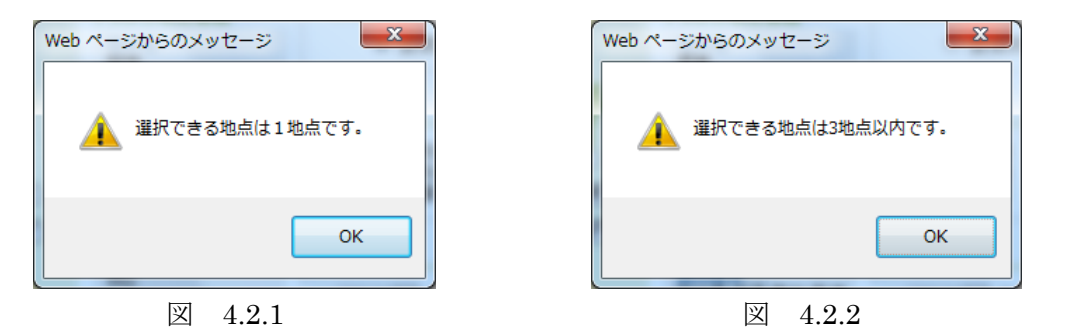

## 4.3 対象区分

アメダス観測情報の表示にあたり、どのような集計を行うのかを選択します。

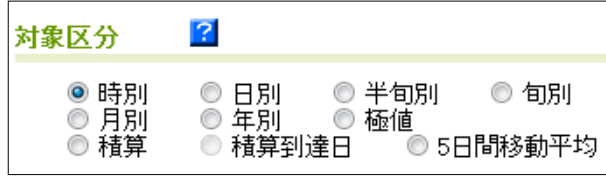

図 4.3.1

それぞれの集計方法は以下のとおりです。

- 時別 正時の観測値を表示します。欠測は空白で表示します。 「平年値」「平年差」は存在しません。
- 日別 時別値を集計し表示します。時別値の欠測が 2 割を超えた場合は空白で表示します。 「平均風速」「最大風速」については「平年値」「平年差」は存在しません。
- 半旬別 月を 5 日間単位で集計します。31 日までの月の第 6 半旬は 6 日間で集計します。日別値に 欠測がある場合は欠測データを除いて集計しますが、欠測が 2 割を超える場合は空白で表 示します。

「平均風速」「最大風速」については「平年値」「平年差」は存在しません。

旬別 月を 10 日間単位で集計します。31 日までの月の下旬は 11 日間で集計します。日別値に欠 測がある場合は欠測データを除いて集計しますが、欠測が 2 割を超える場合は空白で表示 します。

「最大風速」については「平年値」「平年差」は存在しません。

- 月別 日別値を月単位で集計します。日別値に欠測がある場合は欠測データを除いて集計します が、欠測が 2 割を超える場合は空白で表示します。 「最大風速」については「平年値」「平年差」は存在しません。
- 年別 日別値を年単位で集計します。日別値に欠測がある場合は欠測データを除いて集計します が、欠測が 2 割を超える場合は空白で表示します。 「最大風速」については「平年値」「平年差」は存在しません。
- 極値 指定された期間内における日別値の最大値・最小値を表示します。また、極値が観測され た日付を括弧で表示します。なお、降水量、最大風速の最小値、平均風速、日照時間の極 値は統計しません。 「最大風速」については「平年値」「平年差」は存在しません。
- 積算 指定された期間内における日別値を積算します。日別値に欠測がある場合は欠測データを 除いて積算します。

積算到達日

積算到達日は表示形式に「地点別」が選択されている場合のみ使用できます。 指定された期間から「目標積算値」に到達する日付を表示します。「目標積算値」には到達 すべき値を入力します。「到達日」は当日のデータを含んだ到達日となります。 現在日より先は平年値を使用して積算しますが、到達日数が 1 年を超える場合は空白で表 示されます。

5 日間移動平均

当該日の前後各 2 日を加えた 5 日間の日別値を平均した値を表示します。このため、現在 日より 2 日前のデータまでの表示となります。

対象区分を変更すると、「表示期間」「データ区分」「表示要素」の項目が自動変更されます。

また、図 4.3.1 にある「?」マークをクリックすると、図 4.3.2 のようにボタンが沈んだ状態になり、 マウスを「対象区分」の項目名にポイントすることで説明を表示することができます。(図 4.3.3)再度 「?」マークをクリックすることで説明表示機能を解除できます。

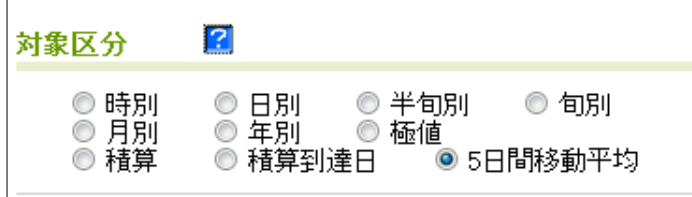

図 4.3.2

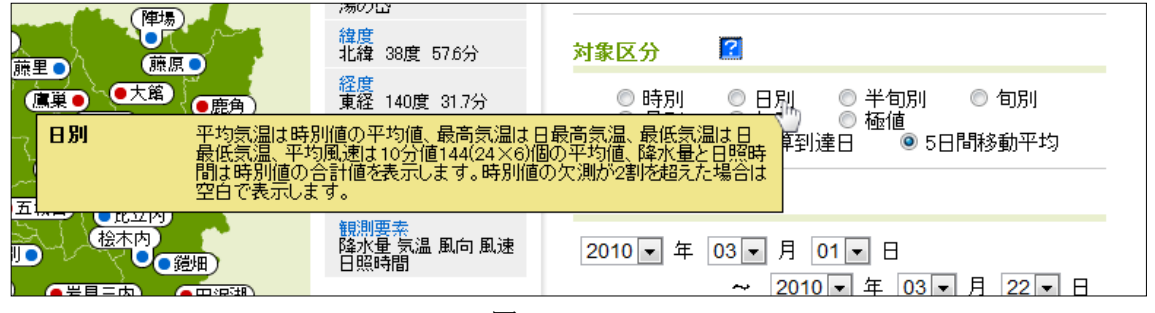

図 4.3.3

#### 4.4 表示期間

アメダスの観測情報を表示する期間を指定します。「対象区分」を変更すると、期間が規定値に自動変 更されます。変更後、指定し直して下さい。

「時別」については過去 1 年まで、それ以外は過去 10 年まで遡ったデータ表示が可能です。

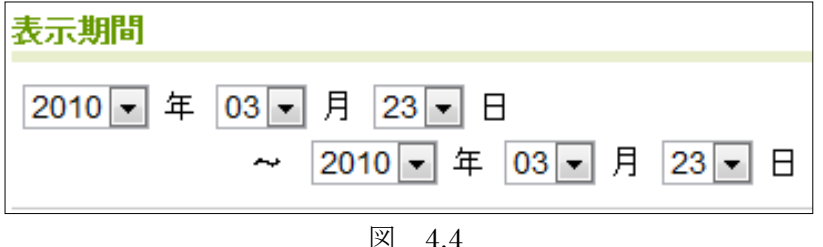

テーブル表示、グラフ表示が可能な表示期間は、「時別」は 72 時間、「日別」は指定月の 62 日間、「半 旬別」「旬別」は指定年の 12 か月、「月別」は指定年と指定年から過去 2 年の 36 か月までです。CSV ダ ウンロードはこの限りではありません。また、半旬、旬別は年を跨ぐ指定も可能です。

「対象区分」によっては、規定値以外を選択させないため「月」「日」が変更できない場合があります。 また、「開始期間」と「終了期間」の日時の前後に矛盾がある場合、「テーブル表示」「グラフ表示」「CSV ダウンロード」のいずれかをクリックした際に「開始日が終了日よりも後の指定になっています」と表 示されます。(図 4.4.1)

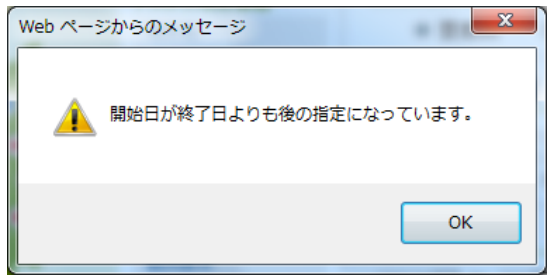

図 4.4.1

4.5 データ区分

アメダス観測データの表示する区分を選択します。

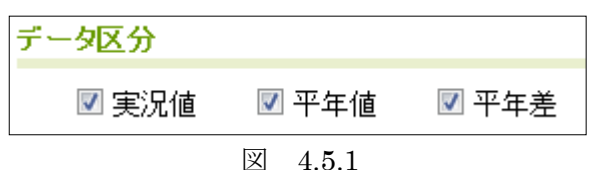

実況値 アメダス地点で観測された実況データを表示します。

平年値 アメダス地点での平年値を表示します。

なお、2011 年に平年値が更新されるまでは、統計年数が 30 年に満たないため、 「準平年値」が正しい表現となります。また、「脇神」「雄和」の2地点は、統計 年数が平年値を算出する基準年数に達するまでは平年値が算出されないため、本 システムでも表示されません。

平年差 実況値と平年値の差を表示します。

「時別」を選択した場合、「平年値」「平年差」は存在しないため選択できません。(図 4.5.2)

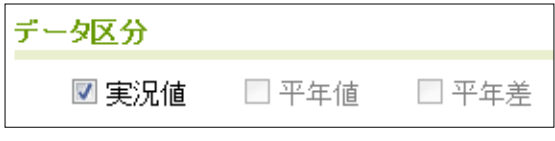

#### 4.6 表示要素

アメダス観測データの表示する要素を選択します。

「表示形式」が「地点別」の場合は 1 要素のみの選択になり、要素をクリックすると、前に選択され ていた要素が解除されます。「要素別」は複数の要素の選択が可能です。

表示される要素は「対象区分」によって違い、以下の要素が選択できます。

「時別」の場合 気温、降水量、風速、風向、日照時間 「日別」「半旬別」「旬別」「月別」「年別」の場合 平均気温、最高気温、最低気温、降水量、平均風速、最大風速、日照時間 「極値」の場合 平均気温、最高気温、最低気温、降水量、最大風速 「積算」「積算到達日」の場合 平均気温、最高気温、最低気温、降水量、日照時間 「5 日間移動平均」の場合 平均気温、最高気温、最低気温

「表示形式」を「地点別」に変更すると要素のチェックが OFF になり、「要素別」に変更するとすべ ての要素のチェックが ON になります。ただし、選択した地点によっては「選択可能な観測要素に変更 します。」とメッセージが表示され、自動的に選択可能な要素のみチェックが ON になります。(図 4.6.1)

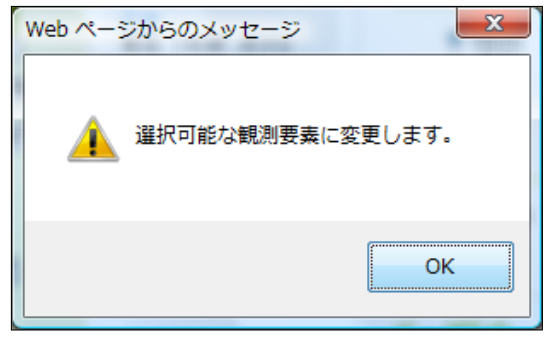

図 4.6.1

「積算」「積算到達日」については上記以外に、次の設定項目があります。

表示期間 積算開始日には連続した複数の日を指定でき、「表示期間」にはその最も早い開 始日を、「表示要素」の「表示期間」には連続する日数を 10 日、20 日、30 日 のいずれかで指定します。(図 4.6.2)

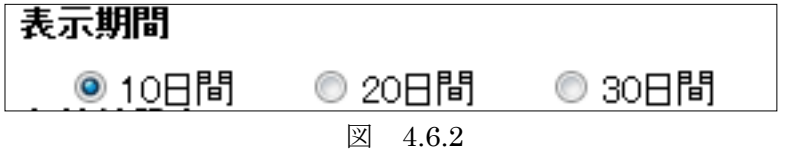

有効値設定 集計する際に有効にする値を設定します。「対象区分」が「積算」の場合は、「表 示形式」が「地点別」でないと設定できません。 以下の項目があります。(図 4.6.3)

- 「なし」 期間内のデータを、フィルタを掛けず積算します。
- 「値以上」 期間内のデータを、「有効値」で設定された値以上の値のみ積算します。

「値差分」 期間内のデータを、「有効値」で設定された値との差を積算します。 「有効値」 積算の基準となる値を入力します。「なし」の場合は設定できません。

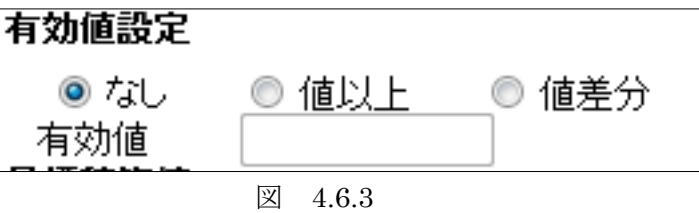

目標積算値 「積算到達日」で指定可能です。指定した値を超えるまで、積算します。(図 4.6.4)

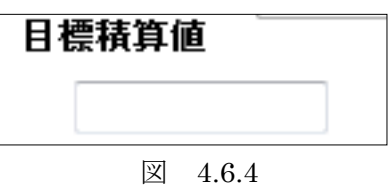

## 4.7 テーブル表示

選択されたアメダス地点の観測情報を別ウインドウで開き、表形式で表示します。図 4.7.1 は要素別、 図 4.7.2 は地点別の例です。

「閉じる」ボタンをクリックすることで、ウインドウを閉じることができます。

| テーブル表示             |       |                                             |         |         |     |
|--------------------|-------|---------------------------------------------|---------|---------|-----|
|                    |       | 表示形式: 要素別 - 対象区分: 時別 - 地点名: 脇神 - データ区分: 実況値 |         |         |     |
|                    |       | 表示要素: 気温、降水量、風速、風向                          |         |         |     |
|                    |       | 表示期間: 2010年03月23日~2010年03月23日               |         |         |     |
|                    |       |                                             |         |         |     |
| 日付                 | 時刻    | 気温(℃)                                       | 降水量(mm) | 風速(m/s) | 風向  |
| 2010.03.23         | 01:00 | $-0.1$                                      | 0.0     | 1.0     | 南東  |
| 2010.03.23         | 02:00 | $-1.7$                                      | 0.0     | 0.3     | 西南西 |
| 2010.03.23 03:00   |       | $-1.2$                                      | 0.0     | 1.4     | 南東  |
| 2010.03.23 04:00   |       | $-2.2$                                      | 0.0     | 1.1     | 北北西 |
| 2010.03.23 05:00   |       | $-2.0$                                      | 0.0     | 0.6     | 東   |
| 2010.03.23 06:00   |       | $-1.3$                                      | 0.0     | 0.7     | 北北西 |
| 2010.03.23 07:00   |       | $-1.2$                                      | 0.0     | 1.1     | 北北東 |
| 2010.03.23 08:00   |       | $-0.7$                                      | 0.0     | 1.1     | 北北西 |
| 2010.03.23 09:00   |       | $-0.5$                                      | 1.5     | 0.7     | 北   |
| 2010.03.23         | 10:00 | 0.2                                         | 1.5     | 0.7     | 北   |
| 2010.03.23   11:00 |       | 0.2                                         | 1.0     | 0.3     | 北東  |
| 2010.03.23   12:00 |       | 0.8                                         | 0.5     | 0.7     | 北西  |
| 2010.03.23         | 13:00 | 1.1                                         | 0.0     | 1.1     | 北   |
| 2010.03.23 14:00   |       | 1.9                                         | 0.0     | 0.7     | 東北東 |
| 2010.03.23 15:00   |       | 3.1                                         | 0.0     | 0.4     | 東   |
| 2010.03.23   16:00 |       | 4.6                                         | 0.0     | 3.9     | 南西  |
| 2010.03.23         | 17:00 | 4.3                                         | 0.0     | 2.0     | 南南東 |
| 2010.03.23         | 18:00 | 4.1                                         | 0.0     | 2.3     | 南南東 |
| 2010.03.23         | 19:00 | 4.5                                         | 0.0     | 3.0     | 南西  |
| 2010.03.23   20:00 |       | 4.6                                         | 0.0     | 3.4     | 西南西 |
| 2010.03.23 21:00   |       | 3.9                                         | 0.0     | 4.8     | 西   |
| 2010.03.23 22:00   |       |                                             |         |         |     |
| 2010.03.23 23:00   |       |                                             |         |         |     |
| 2010.03.23 24:00   |       |                                             |         |         |     |

図 4.7.1

# ◎ アメダス

## テーブル表示

表示形式: 地点別――対象区分: 時別――地点名: 鷹巣、大館、脇神――データ区分: 実況値

表示要素: 気温

表示期間: 2010年03月23日~2010年03月23日

| 大館(℃)<br>脇神(℃)   | 鷹巣(℃)  | 時刻    | 日付         |
|------------------|--------|-------|------------|
| $-0.9$<br>$-0.1$ | 0.0    | 01:00 | 2010.03.23 |
| $-1.3$<br>$-1.7$ | $-1.1$ | 02:00 | 2010.03.23 |
| $-1.7$<br>$-1.2$ | $-1.2$ | 03:00 | 2010.03.23 |
| $-2.1$<br>$-2.2$ | $-1.8$ | 04:00 | 2010.03.23 |
| $-2.0$<br>$-2.0$ | $-1.6$ | 05:00 | 2010.03.23 |
| $-1.3$<br>$-1.3$ | $-1.1$ | 06:00 | 2010.03.23 |
| $-1.2$<br>$-1.0$ | $-0.7$ | 07:00 | 2010.03.23 |
| $-0.7$<br>$-0.7$ | $-0.3$ | 08:00 | 2010.03.23 |
| $-0.5$<br>0.1    | 0.2    | 09:00 | 2010.03.23 |
| 0.5              | 0.5    | 10:00 | 2010.03.23 |
| 0.6              | 0.8    | 11:00 | 2010.03.23 |
| 0.8              | 1.4    | 12:00 | 2010.03.23 |
| 1.2              | 1.6    | 13:00 | 2010.03.23 |
| 1.7              | 2.5    | 14:00 | 2010.03.23 |
| 2.1              | 3.5    | 15:00 | 2010.03.23 |
| 2.9              | 6.0    | 16:00 | 2010.03.23 |
| 3.1              | 5.0    | 17:00 | 2010.03.23 |
| 4.8              | 4.6    | 18:00 | 2010.03.23 |
| 4.1              | 5.4    | 19:00 | 2010.03.23 |
| 5.2              | 5.7    | 20:00 | 2010.03.23 |
| 4.3              | 4.5    | 21:00 | 2010.03.23 |
|                  |        | 22:00 | 2010.03.23 |
|                  |        | 23:00 | 2010.03.23 |
|                  |        | 24:00 | 2010.03.23 |

閉じる]

図 4.7.2

## 4.8 グラフ表示

選択されたアメダス地点の観測情報を別ウインドウで開き、グラフ形式で表示します。 気温、降水量、日照時間は期間中の値により、自動的に Y 軸の範囲が設定されます。 X 軸には期間が表示され、上段には期間値、下段には、日または月が表示されます。また、月が 1 月 である場合は、年も表示されます。

気温のグラフは折れ線グラフで表示されます。「データ区分」に「実況値」「平年値」の指定がされて いると、図 4.8.1 のように平年よりも低い所がグレイで塗り潰されます。

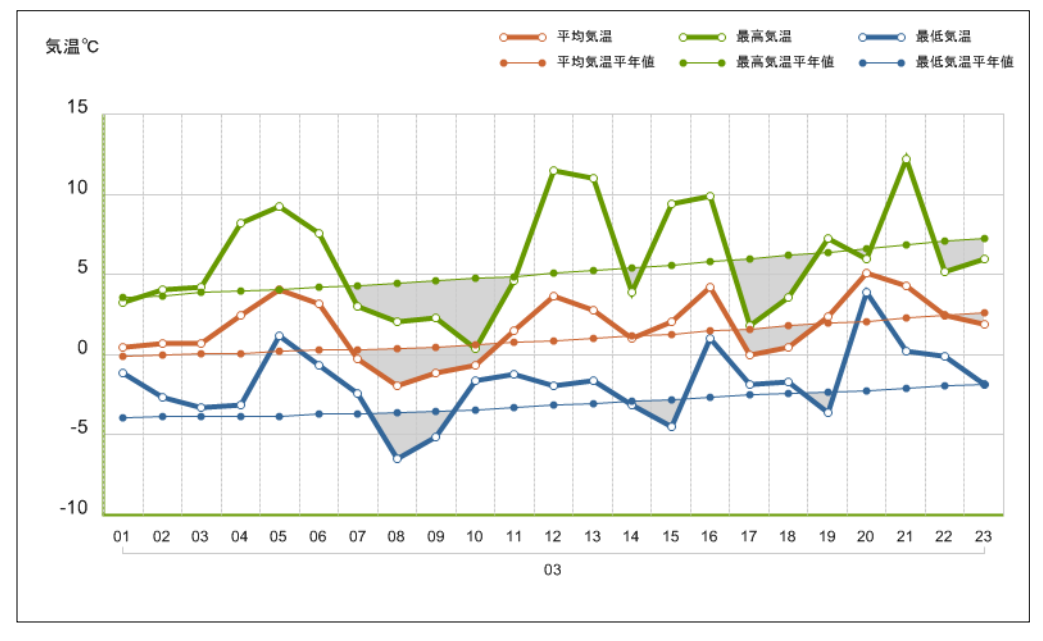

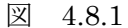

実 実況値 降水量ミリ 一、平年值  $\sim$ 40 20  $0$ 01 02 03 04 05 06 07 08 09 10 11 12 13 14 15 16 17 18 19 20 21 22 23 03

降水量のグラフは棒グラフで表示されます。

図 4.8.2

日照時間のグラフは棒グラフで表示されます。

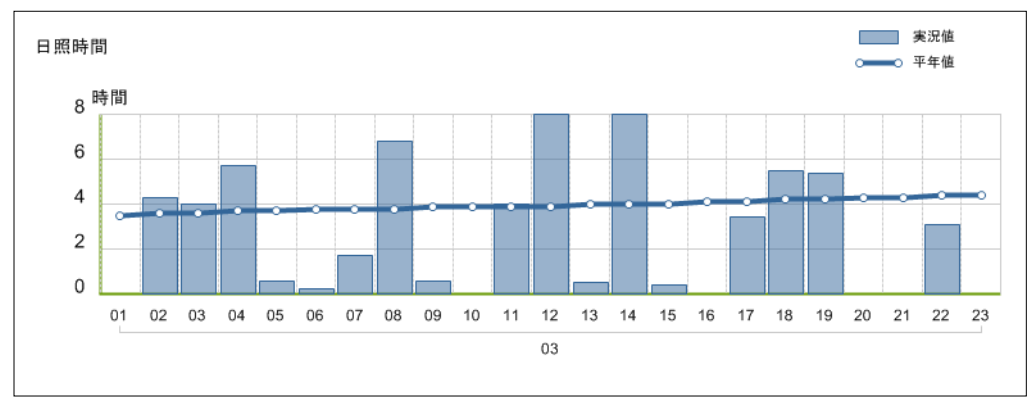

図 4.8.3

風速のグラフは折れ線グラフで表示されます。

グラフの上部に「時別」の場合は風向、「日別」「半旬別」「旬別」「月別」の場合は、最多風向が表示 されます。ただし、アメダス地点が 2 地点以上の場合は、表示されません。また、静穏(風速 0 メート ル)の場合、風向は表示されません。

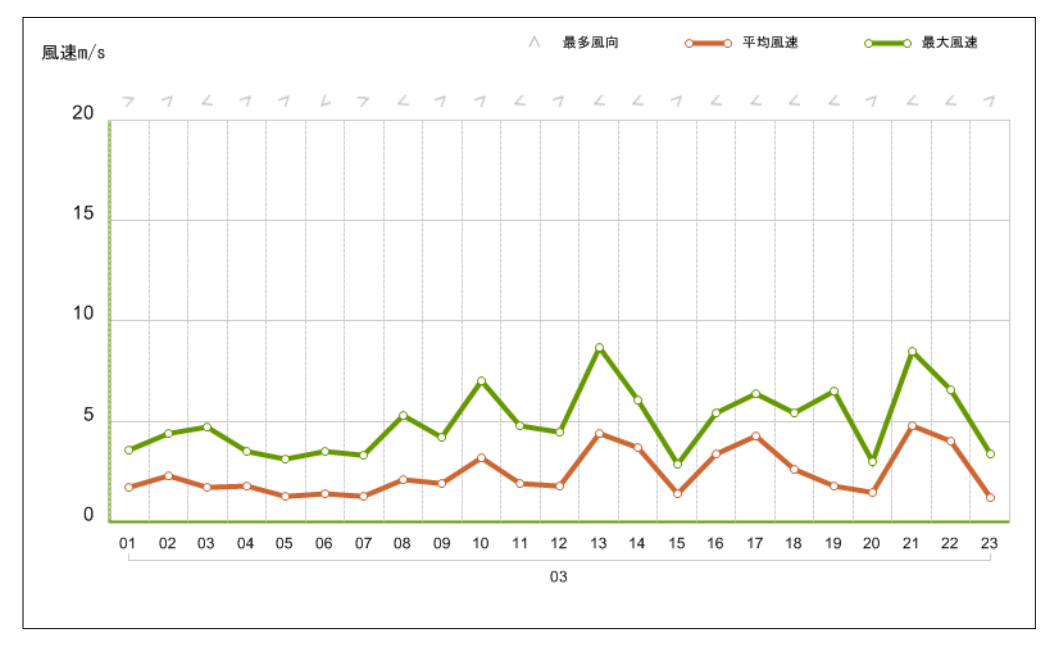

図 4.8.4

## 4.9 CSV ダウンロード

選択されたアメダス地点の観測情報を CSV 形式でエクスポートします。ダウンロードした CSV ファ イルは Excel などのアプリケーションで編集することができます。

「CSV ダウンロード」のボタンをクリックすると図 4.9 が表示されます。「保存」ボタンをクリックし て適当なファイル名を指定して保存してください。

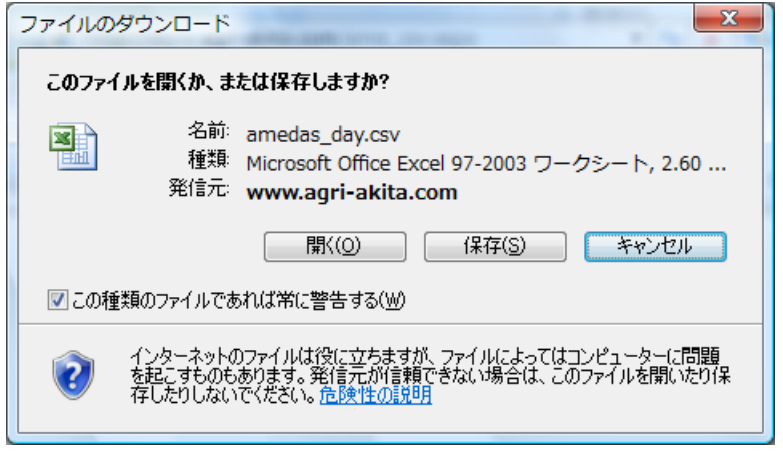

図 4.9

## 5 メッシュ

秋田県内を 1km メッシュ単位で実況推定します。画面のイメージ以下のとおりです。(図 5)

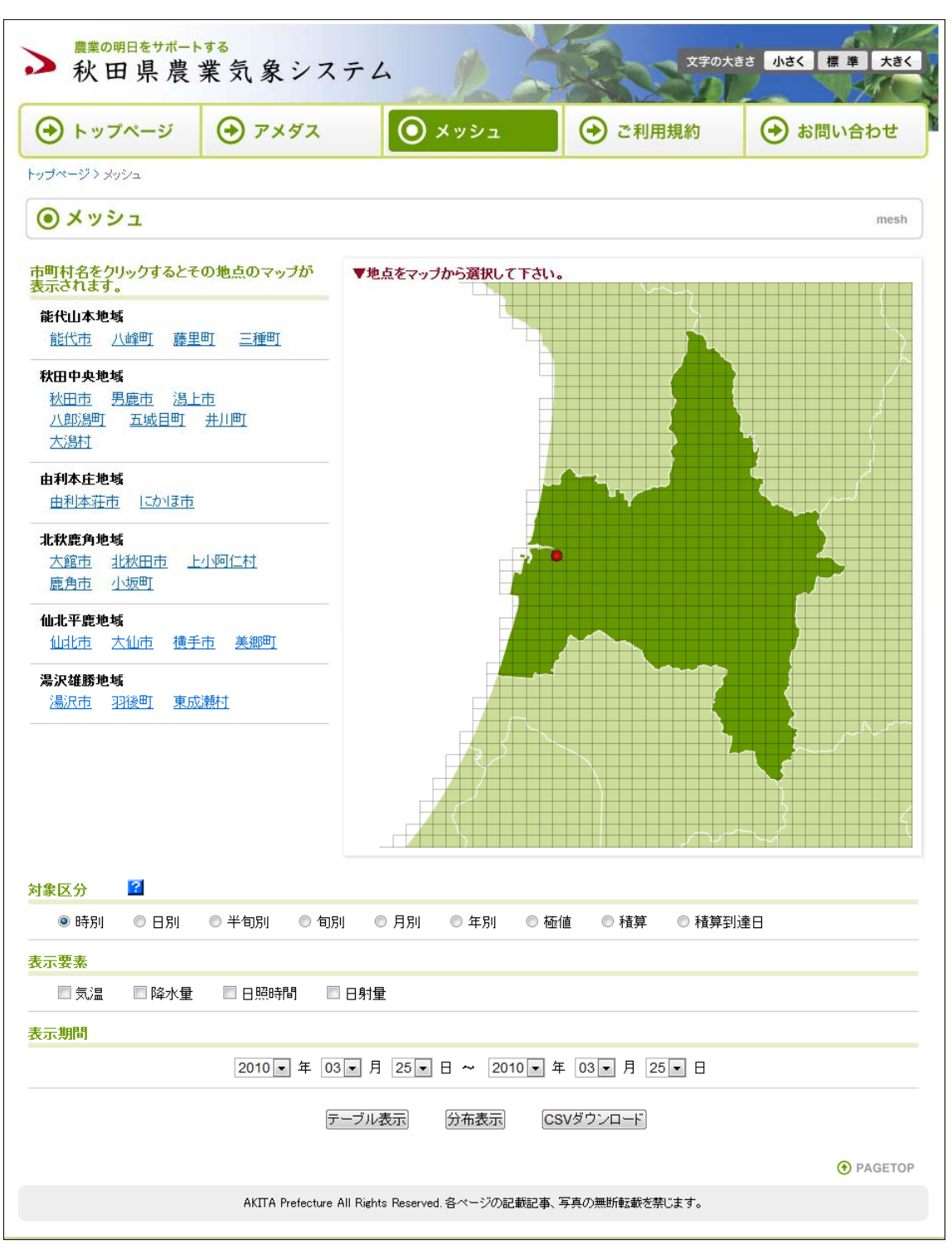

図 5

### 5.1 メッシュ地点選択

選択したいメッシュのある市町村を選択します。市町村名をクリックすると、当該市町村の地図が表 示されます。(図 5.1.2)

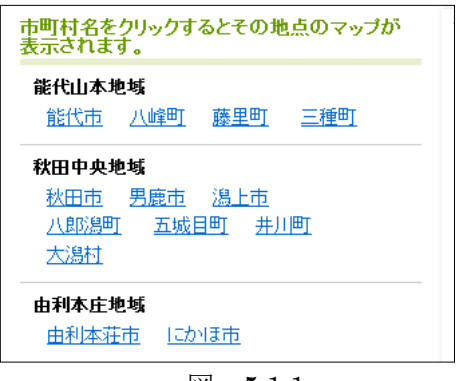

図 5.1.1

市町村マップが変更されたら、目的のメッシュをクリックします。選択可能なメッシュであれば、選 択されたメッシュが赤くなります。海岸線の近くや湖などのメッシュは選択できない所があります。 マップ上の赤い◎や○は市役所または町村役場の位置を表しています。

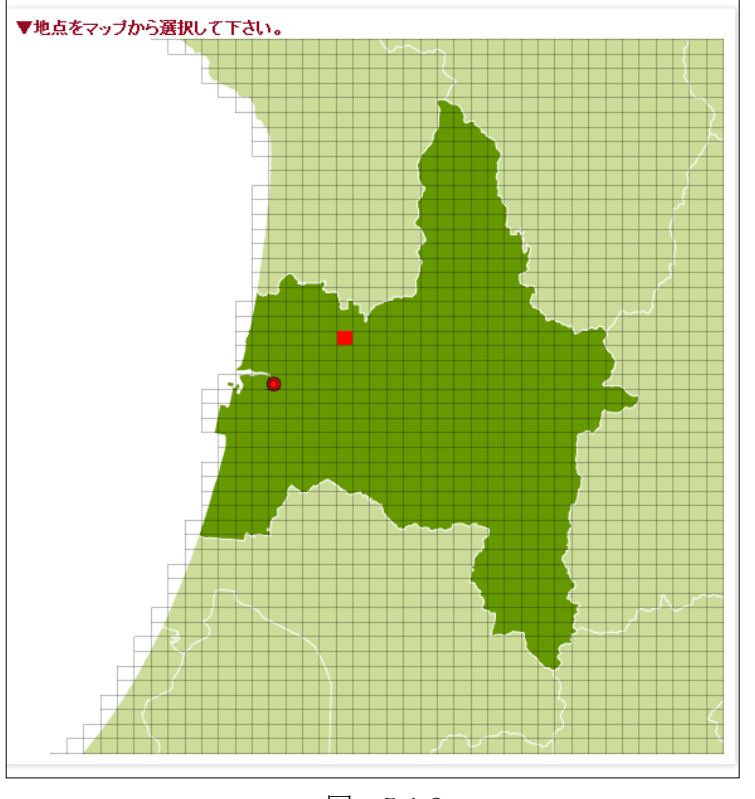

図 5.1.2

## 5.2 対象区分

1km メッシュ格子の実況推定情報の表示にあたり、どのような集計を行うのかを決定します。

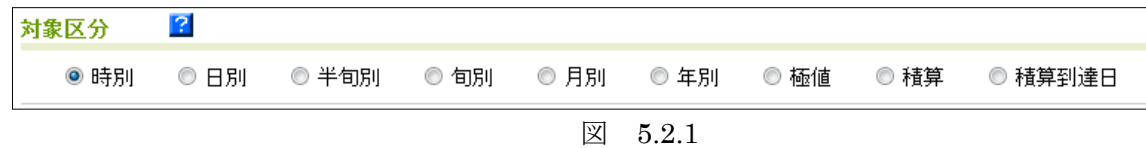

それぞれの集計方法は以下のとおりです。

- 時別 正時の推算値を表示します。欠測は空白で表示します。
- 日別 時別値を集計し表示します。時別値の欠測が 2 割を超えた場合は空白で表示します。
- 半旬別 月を 5 日間単位で集計します。31 日までの月の第 6 半旬は 6 日間で集計します。日別値に 欠測がある場合は欠測データを除いて集計しますが、欠測が 2 割を超える場合は空白で表 示します。
- 旬別 月を 10 日間単位で集計します。31 日までの月の下旬は 11 日間で集計します。日別値に欠 測がある場合は欠測データを除いて集計しますが、欠測が 2 割を超える場合は空白で表示 します。
- 月別 日別値を月単位で集計します。日別値に欠測がある場合は欠測データを除いて集計します が、欠測が 2 割を超える場合は空白で表示します。
- 年別 日別値を年単位で集計します。日別値に欠測がある場合は欠測データを除いて集計します が、欠測が 2 割を超える場合は空白で表示します。
- 極値 指定された期間内における日別値の最大・最小値を表示します。また、極値が観測された 日付を括弧で表示します。なお、降水量、日射量の最小値、日照時間の極値は統計しませ  $h_{\alpha}$
- 積算 指定された期間内における日別値を積算します。日別値に欠測がある場合は欠測データを 除いて積算します。

積算到達日

指定された期間から「目標積算値」に到達する日付を表示します。「目標積算値」には到達 すべき値を入力します。「到達日」は当日のデータを含んだ到達日となります。 現在日より先は平年値を使用して積算しますが、到達日数が 1 年を超える場合は空白で表 示されます。

対象区分を変更すると、「表示期間」「データ区分」「表示要素」の項目が自動変更されます。

図 5.2.1 にある「?」マークをクリックすると、図 5.2.2 のようにボタンが沈んだ状態になり、マウス を「対象区分」の項目名にポイントすることで説明を表示することができます。(図 5.2.3)再度「?」 マークをクリックすることで説明表示機能を解除できます。

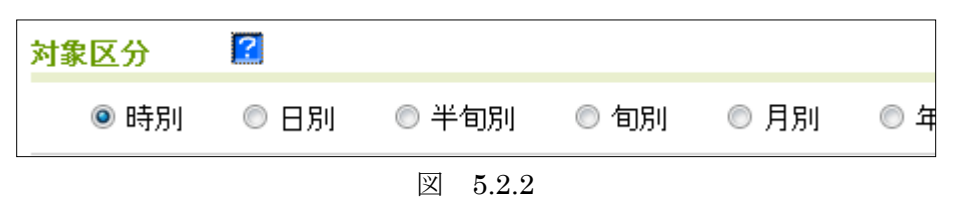

|   | 対象区分 | . |                                  |    |   |                                                                 |               |    |       |
|---|------|---|----------------------------------|----|---|-----------------------------------------------------------------|---------------|----|-------|
|   | 時別   |   | 半旬別                              | 旬別 | 別 |                                                                 | 倆値            | 積算 | 積算到達日 |
| Ę | 極値   |   | 指定された期間内における日別<br>水量と日射量は最大値を抽出し |    |   | iける日別値から、気温関係は最大値 <mark>と最小値、</mark><br>iを抽出し、極値と観測された日付を表示します。 | 隆<br>└<br>- 0 |    |       |

図 5.2.3

#### 5.3 表示要素

1km メッシュ格子の実況推定データの表示する要素を選択します。複数の要素が選択可能です。表示 される要素は「対象区分」によって違い、以下の要素が選択できます。

「時別」の場合

気温、降水量、日照時間、日射量

「日別」「半旬別」「旬別」「月別」「年別」の場合 平均気温、最高気温、最低気温、降水量、日照時間、日射量 「極値」「積算」「積算到達日」の場合

平均気温、最高気温、最低気温、降水量、日射量

「積算到達日」の場合は一つの要素しか選択できません。

また、「積算」「積算到達日」については上記以外に、次の設定項目があります。

表示期間 積算開始日には連続した複数の日を指定でき、「表示期間」にはその最も早い開 始日を、「表示要素」の「表示期間」には連続する日数を 10 日、20 日、30 日 のいずれかで指定します。(図 5.2.4)

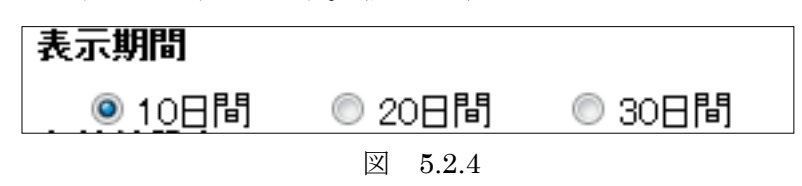

有効値設定 集計する際に有効にする値を設定します。「対象区分」が「積算」の場合は、要 素が1項目でないと設定できません。 以下の項目があります。(図 5.2.5)

- 「なし」 期間内のデータを、フィルタを掛けず積算します。
- 「値以上」 期間内のデータを、「有効値」で設定された値以上の値のみ積算します。
- 「値差分」 期間内のデータを、「有効値」で設定された値との差を積算します。

「有効値」 積算の基準となる値を入力します。「なし」の場合は設定できません。

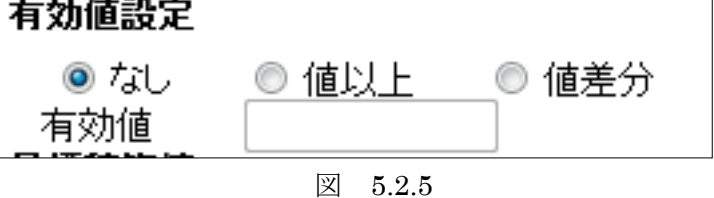

目標積算値 「積算到達日」を選択した場合に指定可能です。指定した値を超えるまで、積 算します。(図 5.2.6)

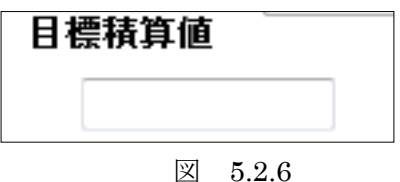

## 5.4 表示期間

1km メッシュ格子の実況推定データの観測情報を表示する期間を指定します。「対象区分」を変更す ると、期間が規定値に自動変更されます。変更後、指定し直して下さい。

「時別」については過去 1 年まで遡ったデータ表示が可能であり、それ以外は過去 10 年まで遡ったデ ータ表示が可能となります。ただし、降水量は、気象レーダーの観測が 1km メッシュになった 2005 年 11 月以降のデータしかありません。また、気象レーダーは、機器更新等の理由による長期運用休止や、 メンテナンス等による欠測などもあるため、降水量データの利用には注意が必要です。

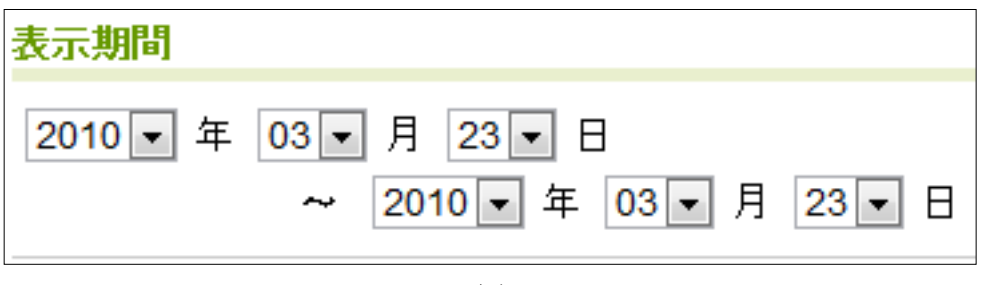

図 5.4

「対象区分」によっては、規定値以外を選択させないため「月」「日」が変更できない場合があります。 また、「開始期間」と「終了期間」の日時の前後に矛盾がある場合、「テーブル表示」「グラフ表示」「CSV ダウンロード」のいずれかをクリックした際に「開始日が終了日よりも後の指定になっています」と表 示されます。(図 5.4.1)

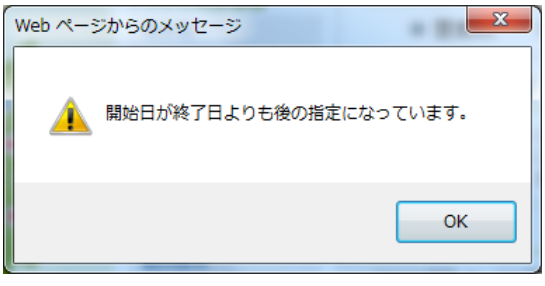

図 5.4.1

## 5.5 テーブル表示

選択された 1km メッシュ格子の観測情報を別ウインドウで開き、表形式で表示します。「閉じる」ボ タンをクリックすることで、ウインドウを閉じることができます。

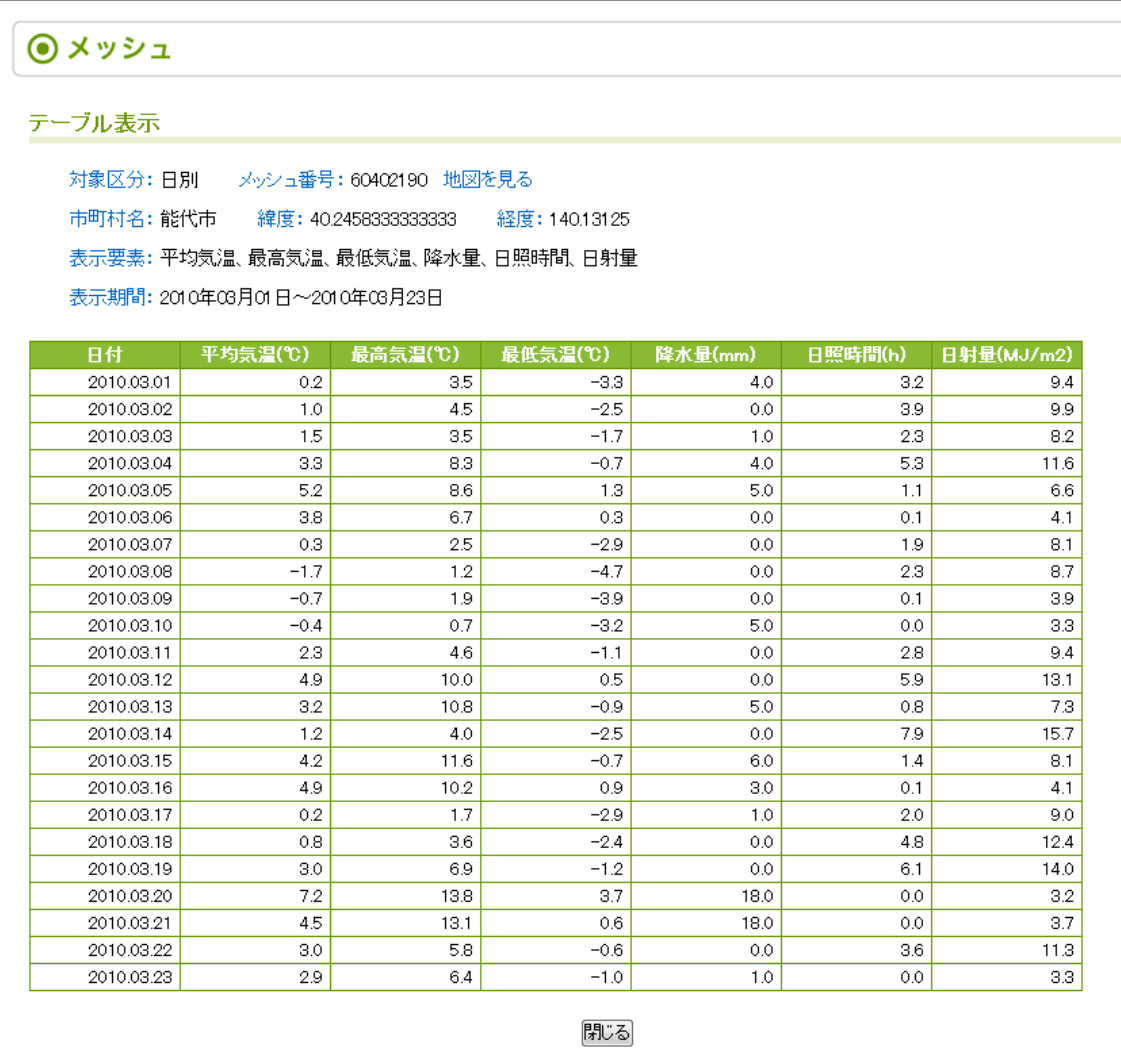

図 5.5

画面上部にある「地図を見る」をクリックすると、周辺のマップを表示することができます。地点マ ークは、メッシュの中央地点です。(図 5.5.1)

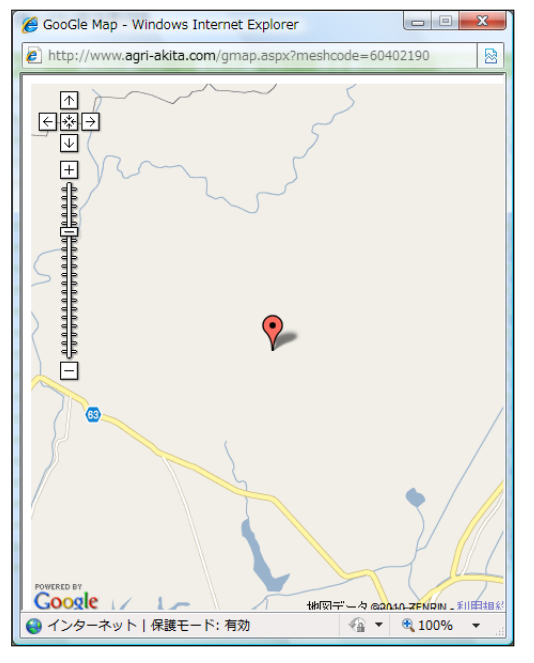

図 5.5.1

## 5.6 分布表示

選択された市町村単位で 1km メッシュ分布を表示します。

選択された期間内の、「対象区分」で指定された時間単位毎に表示します。例えば、日別で 2010/03/01 から 2010/03/23 までの期間である場合は、1 日単位のデータを表示することが可能です。「表示日時」 を再選択することで、任意の時間単位のデータに変更できます。

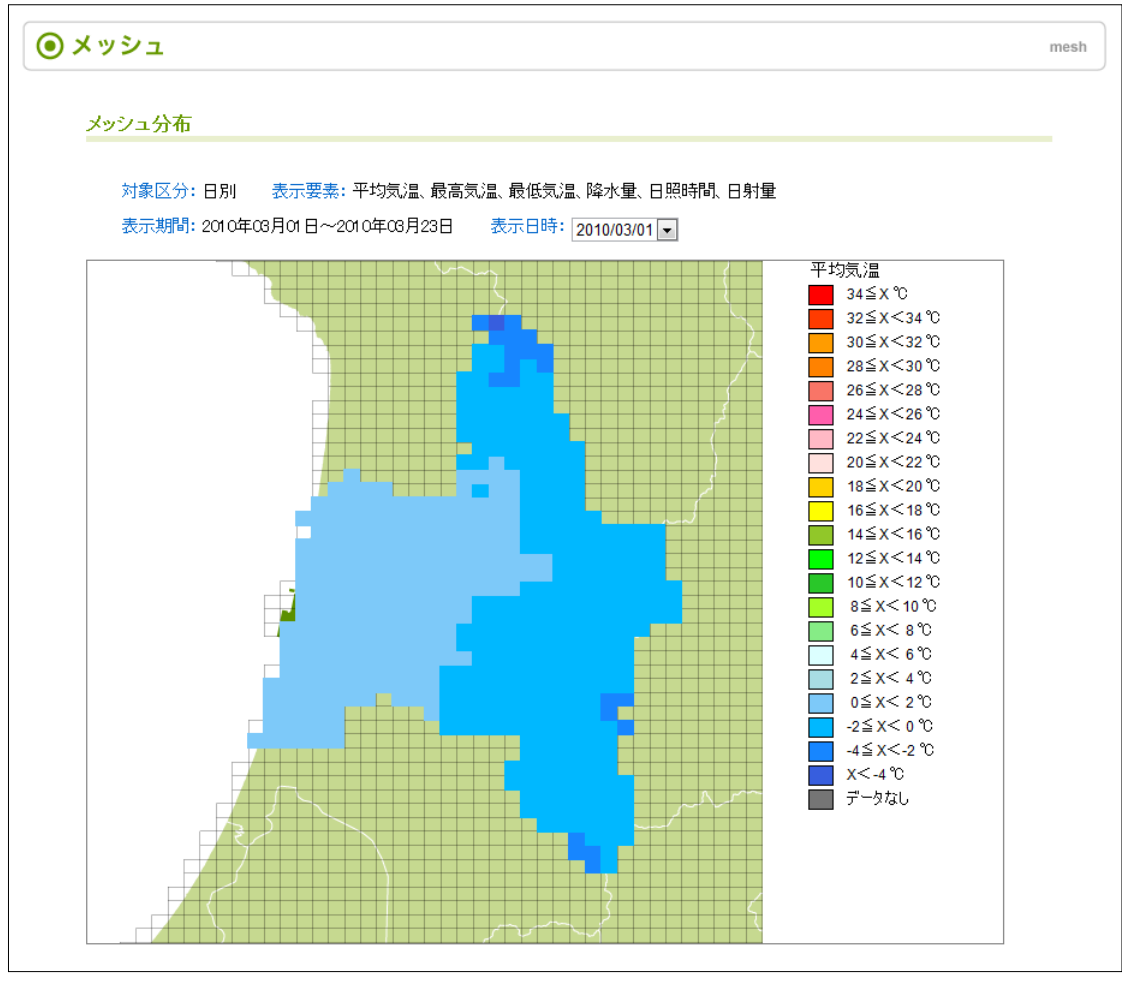

図 5.6

## 5.7 CSV ダウンロード

選択された 1km メッシュ格子の実況推定値を CSV 形式でエクスポートします。ダウンロードした CSV ファイルは Excel などのアプリケーションで編集することができます。

「CSV ダウンロード」のボタンをクリックすると図 5.7 が表示されます。「保存」ボタンをクリックし て適当なファイル名を指定して保存してください。

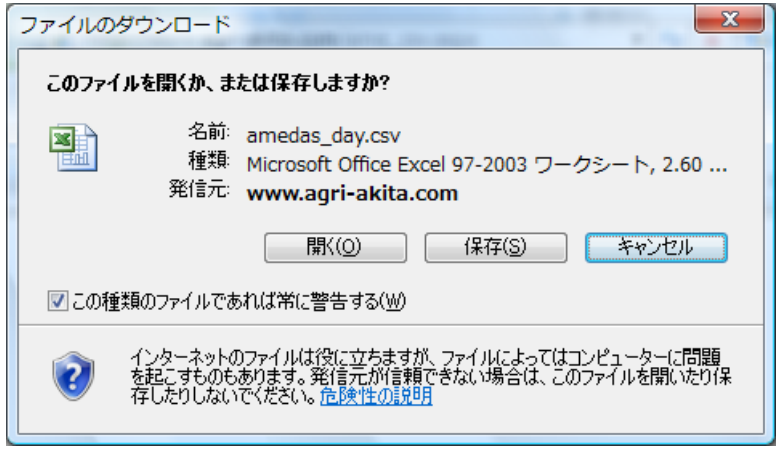

図 5.7

# 6 ご利用規約

システムをご利用頂く前に了承して頂く規約が表示されます。

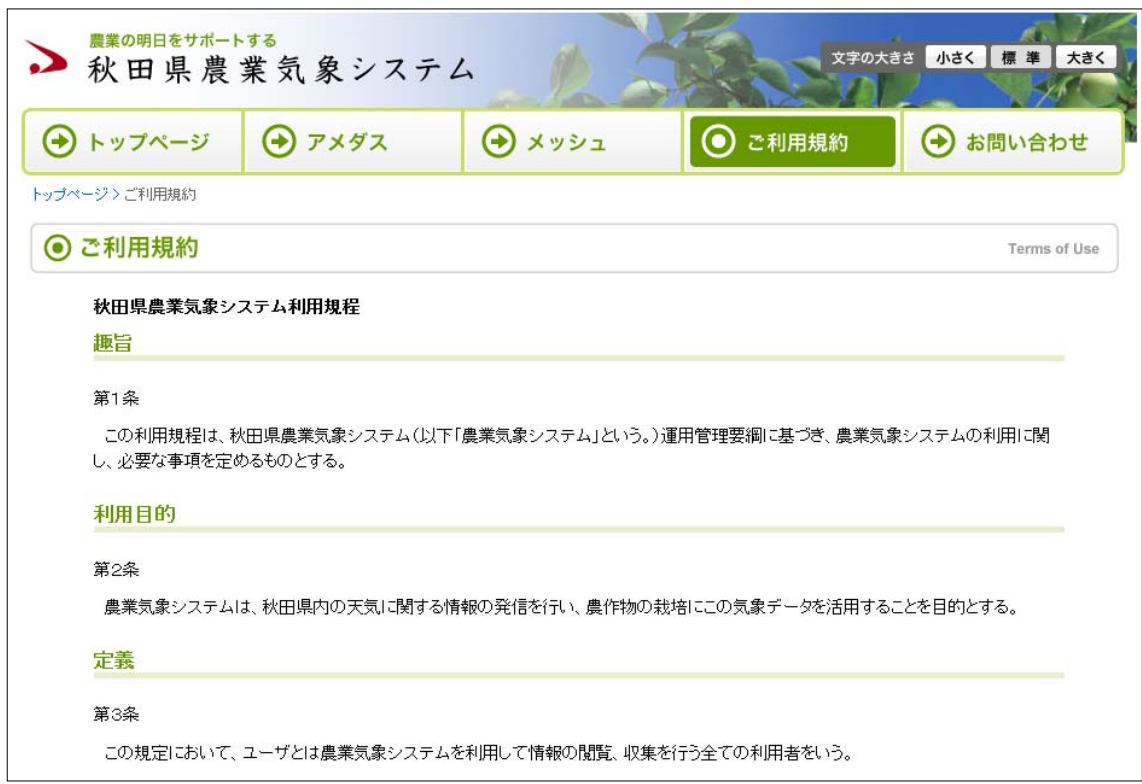

図 6.1

# 7 お問い合わせ

本システムに関する問い合わせをメールで行うことができます。宛先にメールアドレスが埋め込まれ てメーラーが起動します。

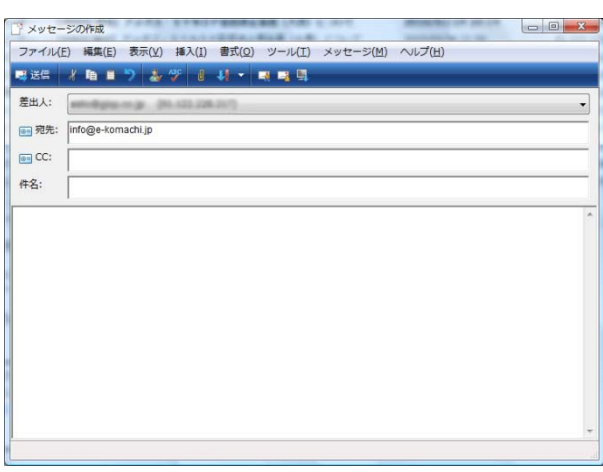

図 7.1